## **Opening project branches**

To open a project branch

- 1. From the Collaborate menu, select Projects. The Manage Projects dialog opens.
- 2. Select the project that has the branch you want to open and click . The **Project Versions** dialog opens.

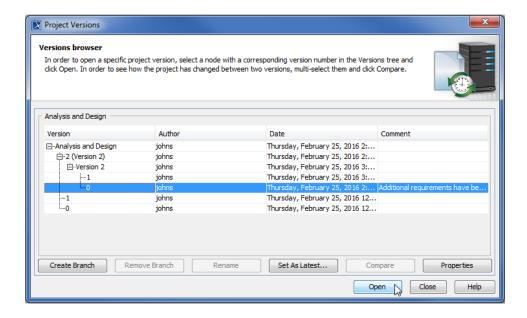

3. Select the branch you want to open and click the Open button.

The selected project branch opens.

To quickly open the latest version of a branch

- 1. From the Collaborate menu, select Open Server Project. The Open Server Project dialog opens.
- 2. Select a project and click . The **Select Branch** dialog opens.
- 3. Select a project branch and click **OK**.
- 4. In the Open Server Project dialog, click the Open button.

The selected project branch opens.

## Related pages

• Creating project branches